# Google ドライブ内の「共有ドライブ」へのアクセス方法

## 1. 共有ドライブヘアクセスする。

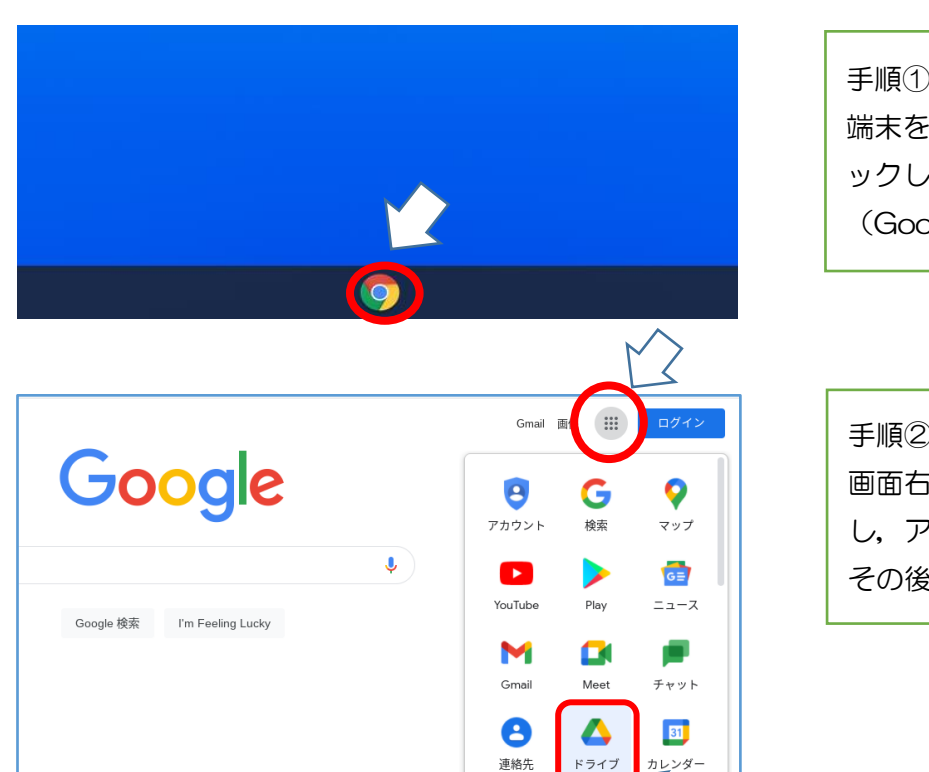

# 端末を立ち上げ,Google のボタンをクリ ックし,インターネットの検索サイト (Google の検索画面)を立ち上げる。

### 手順②

画面右上の,アプリコマンドをクリック し,アプリ一覧を開く。 その後,ドライブをクリックして開く。

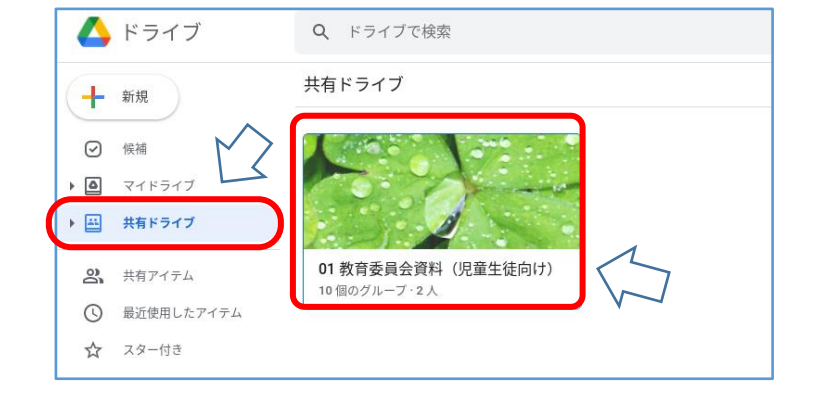

#### 手順③

画面左の,「共有ドライブ」をクリックす る。

左のような画面が表示されたら手順④へ 表示されない場合は,手順⑪へ

#### 手順④

「01 教育委員会資料(児童生徒向け)」 をクリックする。

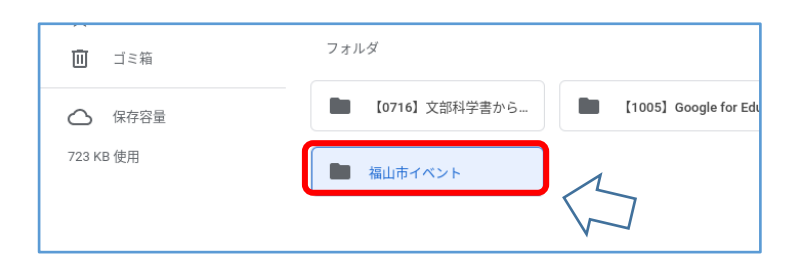

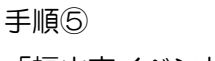

「福山市イベント」のフォルダをクリック する。中に資料が入っている。

2.資料をダウンロードする

(家庭に Wi-Fi 環境が無い場合や,共有ドライブへのアクセスに不慣れな場合など活用して下さい。)

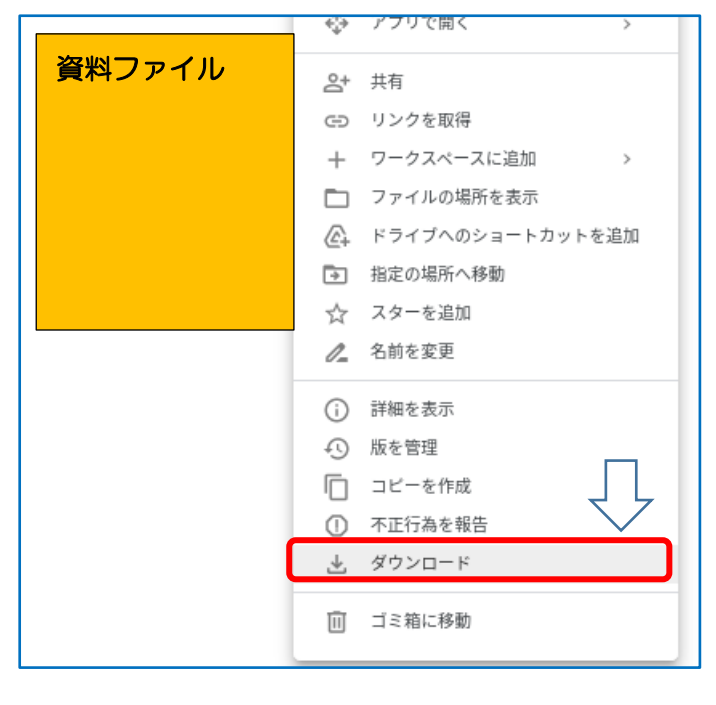

手順⑥

画像の上で右クリック(2本指でクリッ ク)し,「ダウンロード」を選択する。

3. ダウンロードしたファイルの保存場所を確認する

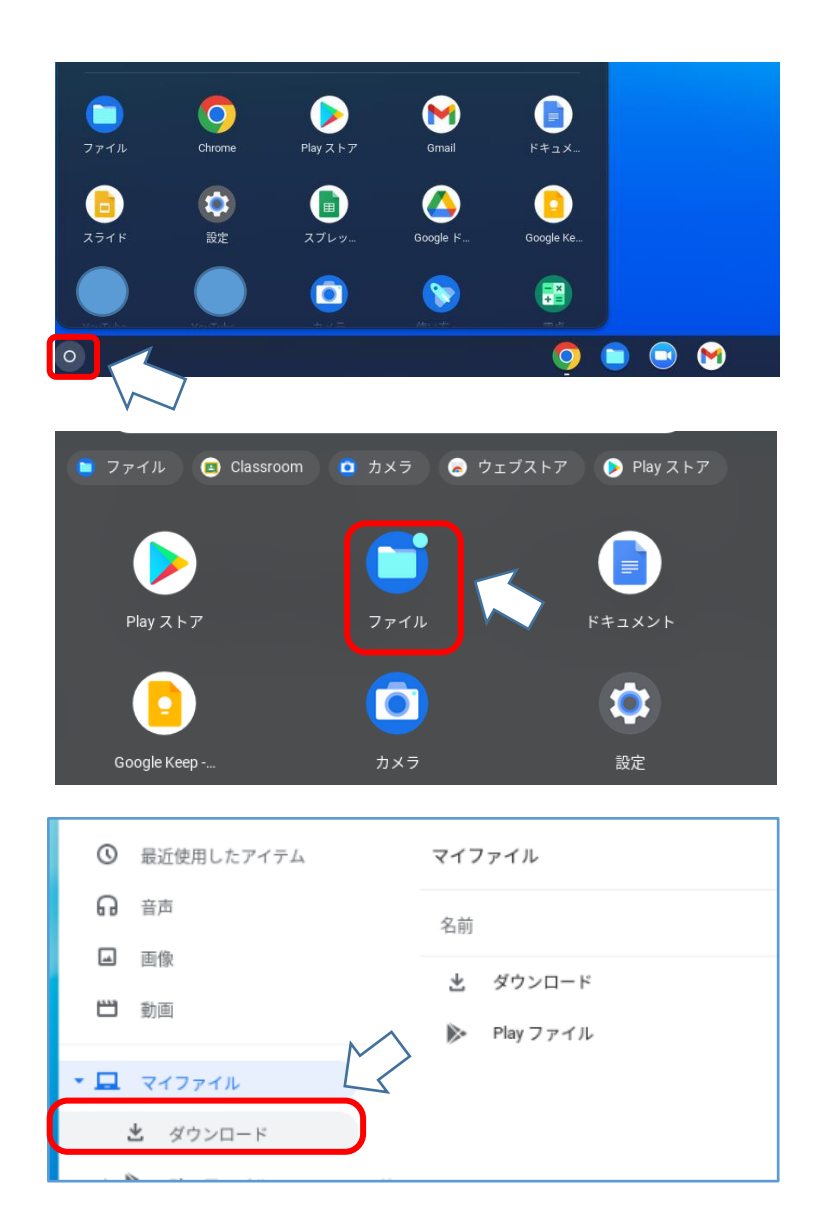

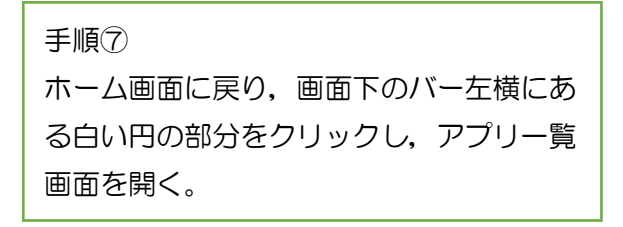

手順(8) アプリの中から,「ファイル」をクリック する。

手順⑨ マイファイル内の「ダウンロード」をクリ ックする。

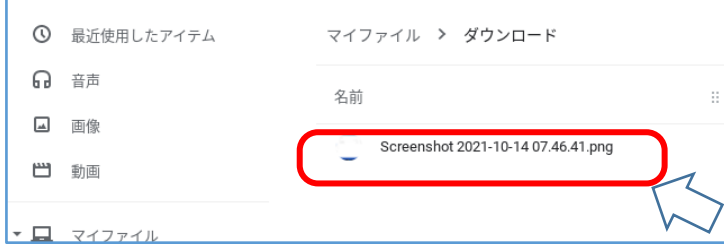

8 共有アイテム

◎ 最近使用したアイテム

10個のグループ·2人

手順⑩ 対象のファイルをクリックすると,資料を 見ることができる。

# 4.共有ドライブをクリックしてもフォルダが表示されない場合の手順

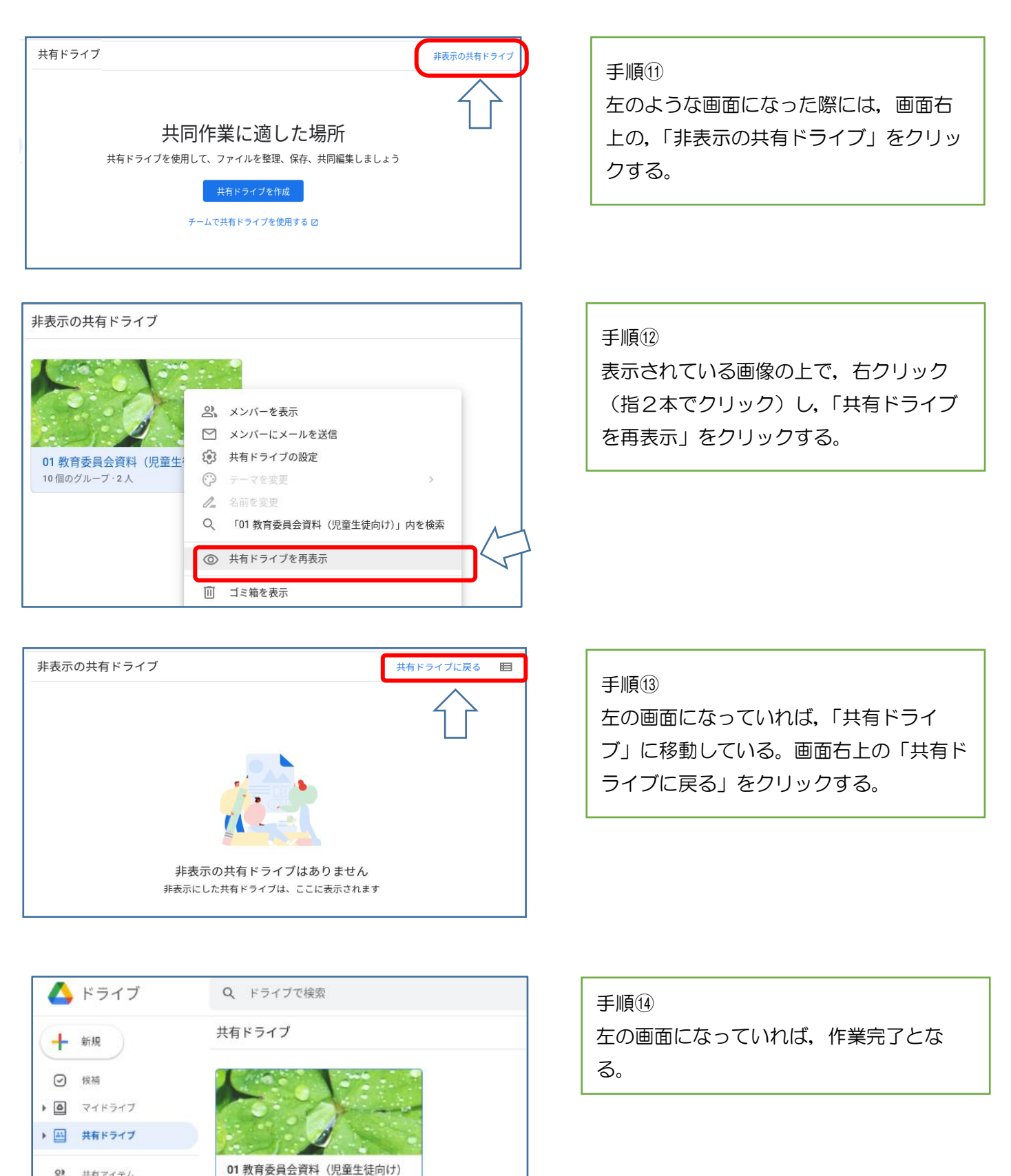